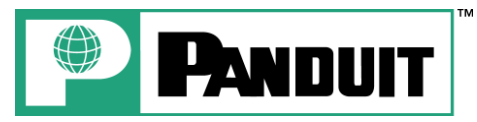

# **PANTHER**™ **LS8EQ** Quick Reference Card

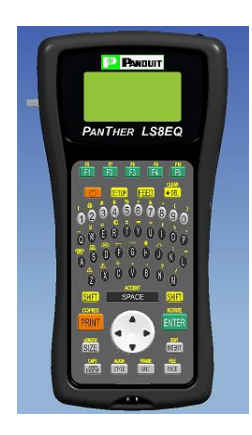

Printer Tech Support – 866-871-4571 Rev. 0 – 5/4/09

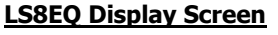

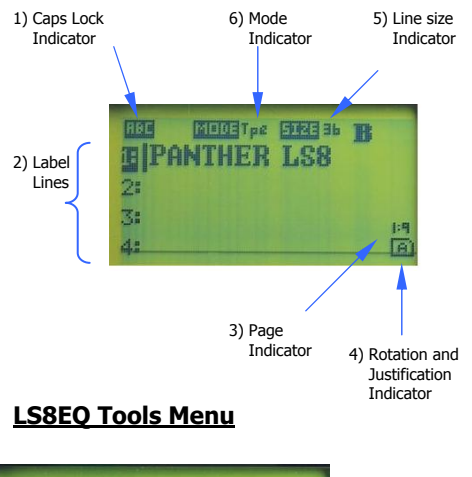

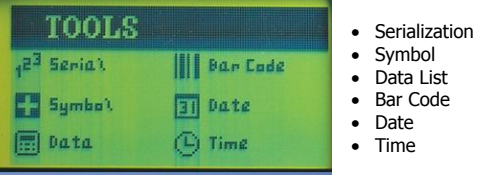

5

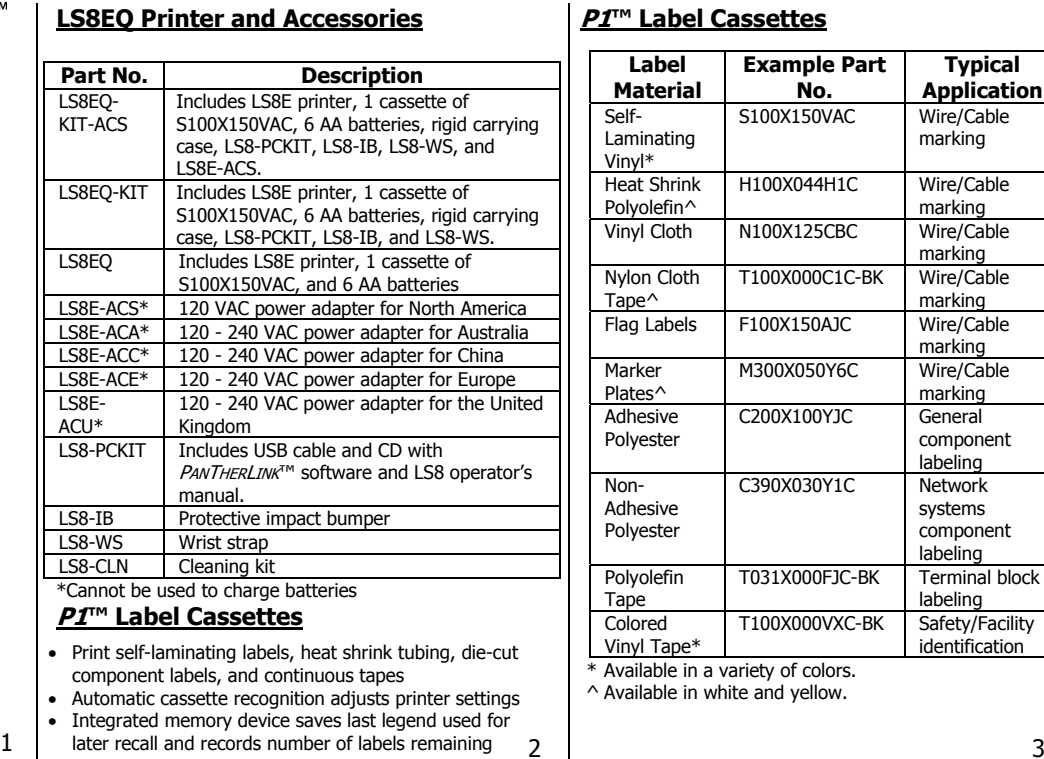

## **LS8EQ Keypad Functions**

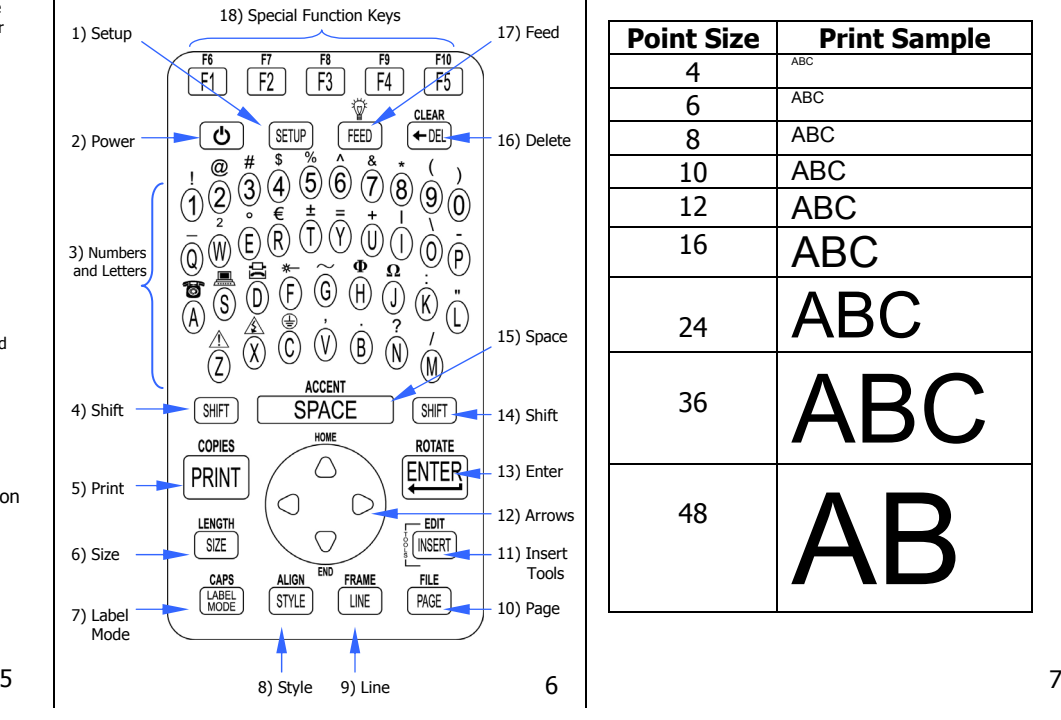

#### **P1™ Label Cassettes**

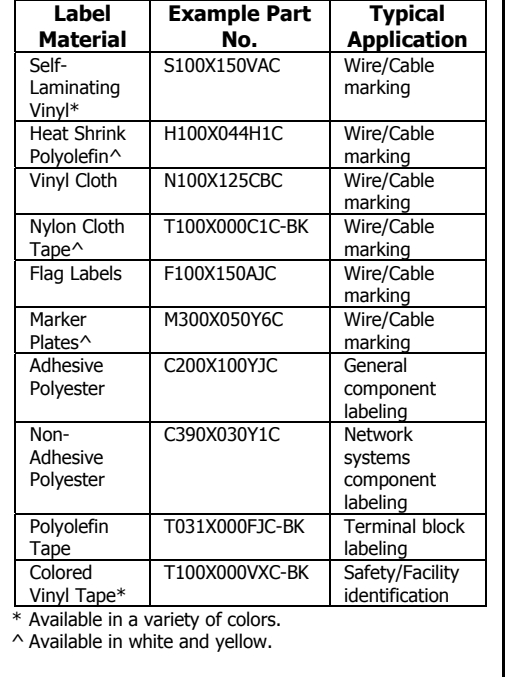

### **Text Font Size**

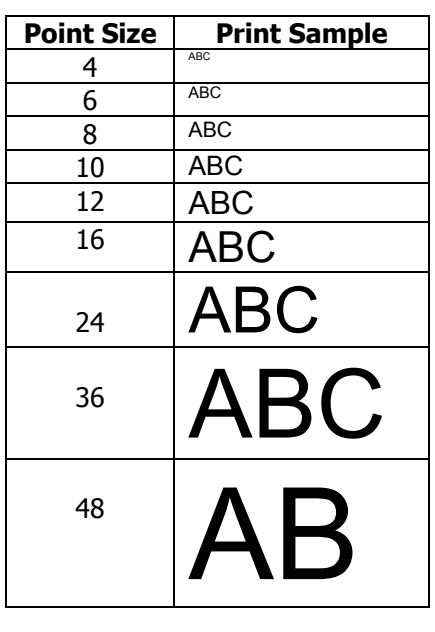

#### **Getting Started**

- Remove battery door on back of printer.
- Install 6 AA batteries according to the molded indicators in the battery compartment.

*Do not install batteries incorrectly. Doing so may cause damage to the printer electronics. When replacing batteries, replace all 6 of them at the same time.* 

- Reinstall the battery door.
- Remove cassette door on back of printer.
- Install the label cassette. Press firmly to lock cassette in place. The printer will power on automatically.
- Reinstall cassette door.
- Move print head latch to locked position.

#### **You are now ready to begin printing!**

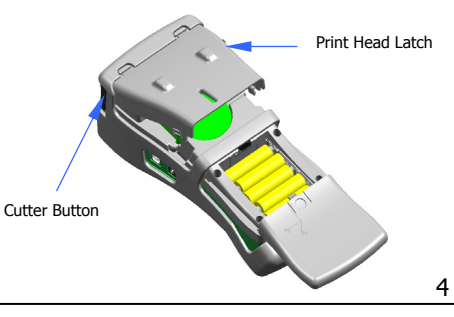

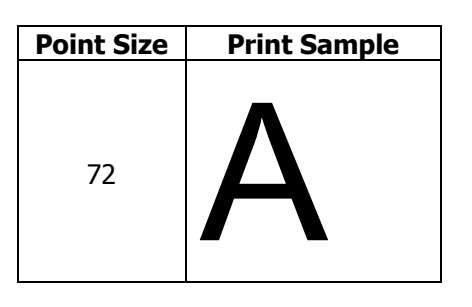

#### **Text Font Style**

NORMAL

NORMAL + UNDERLINED

**BOLD** 

**BOLD + UNDERLINED**

Change text style for all characters at once or just for characters to be inserted next.

#### **Serialization Tool**Example using S100X150VAC, self-laminating wire/cable markers: **Time Tool**Example using C100X050YJC, polyester component label: **Date Tool**Example using H000X044F1C, heat shrink tubing: **Symbol Tool** Example using T100X000VXC-BK, black on yellow continuous vinyl tape: **82 Symbols, Including: And many more… Other FunctionsData List ToolSet Up Menu Special Functions (F Keys) Bar Code Tool**Example using T100X000VPC-BK, black on white continuous vinyl tape: • F1 – Display F key menu • F2 – Store and recall user profiles • F3 – Display label cassette information • F4 – Market and Application Based Label Wizard • F5 – DIN Mode for DIN Terminal Blocks 1. Type "1A-A" 2. Press the INSERT key and select i<sup>e</sup> Serial 3. Enter a start value of 01, stop value of 02, and increment value of 1 4. Press ENTER 5. Press PRINT1A-A01 1A-A01 1A-A01 1A-A02 1A-A02 1A-A02 1. Press the INSERT key and select **LT** Symbol 2. Select symbol number 22 from the library 3. Press ENTER 4. Press SPACE 5. Type "CAUTION" 6. Press PRINT $\wedge$  caution 9 10 1. To create a new data list, press the INSERT key and select  $\blacksquare$  Data 2. Scroll down to "Create/Edit" 3. Press ENTER 4. Begin typing data. Use PAGE key to move forward to next page or backward to previous page. 5. Press F5 key to exit the data list 6. Select [S]ave 7. Scroll down to "Save and Exit" 8. Press ENTER 9. Press PRINT 1. To recall an existing list, press the INSERT key and select **D** Data 2. Scroll right to the saved list's location (1-4) 3. Scroll down to "Save and Exit" 4. Press ENTER 5. Press PRINT• The Data List Tool allows files to be created on a computer and then imported into the LS8E printer. • Create a Data List in Microsoft Excel^ and then use *PanTHERLINK*™ software to import it. Detailed instructions are included in the LS8EQ operator's manual and online at www.panduit.com 1. Press the INSERT key and select III Bar Code 2. Scroll right and type text in the window 3. Press ENTER 4. Press ENTER 5. Press PRINT PANDUIT1. Press the INSERT key and select  $\mathop{\boxdot}\nolimits$  Time 2. If the time has not been set since powering on, then set the time. 3. Press ENTER 10:35 AM• POWER – Turn printer on or off • SETUP – Access the Set Up menu • DELETE – Erase characters and tools • CLEAR – Clear the entire screen • FEED – Feed labels • $\sqrt[n]{x}$  - Turn the backlight on or off • PRINT – Print labels • COPIES – Print multiple copies or selection of pages • SIZE – Select the text font size • LENGTH – Set the length of continuous label media • STYLE – Select the text font style • ALIGN – Change the label justification • LINE – Add vertical and horizontal lines to a label • FRAME – Add a frame around a label • PAGE – Move to another page • FILE – Access the file manager • INSERT – Insert a new tool • EDIT – Edit an existing tool • LABEL MODE – Change the label mode • CAPS – Turn caps lock on or off • HOME – Move to home position on screen • END – Move to end position on screen • SHIFT – Access secondary functions on keypad SPACE – Add a space to a label 1. Press the INSERT key and select U Date 2. If the date has not been set since powering on, then set the date. 3. Press ENTER 11 12 • Languages – Set the printer language • Units – Select inches or mm • Bar Code – Set the default bar code settings • Contrast – Lighten or darken the display • Heat – Adjust the heat of the print head • Version – Display the current operating system version number • Date/Time – Set the time and date. Select the time format and date format • Factory Defaults – Return printer settings to factory default values • PC Interface - Print directly from Easy-Mark labeling software, transfer data lists and label files to or from a computer, Interface with Microsoft Excel^, upgrade the printer operating system • Cut/Pause – Pause a multi-label print job to cut between labels • Auto-off – Turn the 5 minute automatic shut-off function on or offPART NO. LS8EQ-QS-A, Rev. 0 Toll free technical support: 1-866-871-4571 Toll free customer service: 1-800-777-3300 **Free Downloads Available Online at www.panduit.com:**  • Detailed Operator's Manuals in English, French, German, Italian, Spanish, and Portuguese • Replacement Quick Reference Cards in English, French, German, Italian, Spanish, and Portuguese • Product bulletin with part ordering information • Printer upgrading instructions • Printer firmware upgrade file • *PANTHERLINK*™ software download • Instructions for using the LS8EQ with Easy-Mark Labeling Software • Instructions for using the LS8EQ with Microsoft Excel<sup>^</sup> • Interactive flash demonstration ^Excel is a registered trademark of Microsoft Corp. in the United States and/or other countries. • Bar code formats available include Code 39 and Code 128.

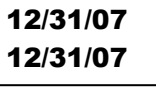

13

•

• ENTER – Move to the next line or accept menu changes

• ACCENT – Insert an international character

 $\begin{array}{|c|c|c|c|c|}\hline \texttt{• ROTATE} - \texttt{ 180} & \texttt{0.180, or 270 degrees} & \texttt{14} & \texttt{•} & \texttt{•} & \texttt{•} & \texttt{•} & \texttt{•} & \texttt{•} & \texttt{•} & \texttt{15} & \texttt{•} & \texttt{•} & \texttt{•} & \texttt{•} & \texttt{16} & \texttt{•} & \texttt{•} & \texttt{16} & \texttt{•} & \texttt{17} & \texttt{•} & \texttt{•} & \texttt{•} & \texttt$ 

• F6 – Quick key for wire marking (use with continuous nylon cloth or vinyl cloth tape)

• F7 – Print Preview

Also visit www.panduit.com